# **Задание на самостоятельную работу по теме «Описательная статистика в MS Excel»**

# **РЕШЕНИЕ ТИПОВОГО ПРИМЕРА**

Построим выборку и определим статистические характеристики для количественного показателя *Х* – стоимость принтера. Источник информации – *Яндекс.Маркет*.

### **1. Формирование выборки**

Для построения выборки на сервисе *Яндекс.Маркет* откроем каталог *Компьютеры/Принтеры и МФУ*. Ограничим объем генеральной совокупности максимальной ценой принтера в 10 000 рублей, при этом система сообщает, что объявлений, удовлетворяющих этому требованию на данный момент времени – 326  $\text{Te}$ . *N* = 326 (рис. 1.)

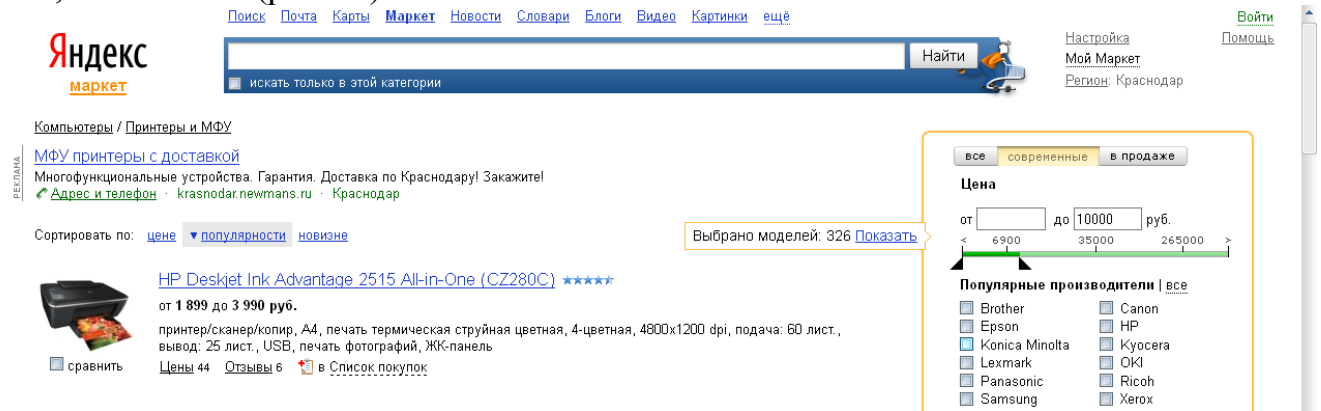

Рис. 1. Установка параметров поиска товара в Яндекс.Маркет

Проведем в MS Excel подготовительную работу. Введем в столбик числа от 1 до 326. Для этого в ячейке А1 введем число 1, а в ячейке А2 формулу: =А1+1. Скопируем протягиванием формулу из ячейки А2 вниз до 326 строки включительно.

С помощью инструмента MS Excel «Выборка» отберем из генеральной совокупности принтеры в выборку. Указанный инструмент входит в надстройку  $\mu$ Анализ данных» (рис. 2).

|                                                                                                    | $\frac{1}{2}$ mwing $\frac{1}{2}$ minimally, $\frac{1}{2}$ . |              |                                    |                                                                          |                                                                                                    |   |                          |        |                |  |                  |                                            |  |                 |   |   |                                                              |                             |                                           |        |
|----------------------------------------------------------------------------------------------------|--------------------------------------------------------------|--------------|------------------------------------|--------------------------------------------------------------------------|----------------------------------------------------------------------------------------------------|---|--------------------------|--------|----------------|--|------------------|--------------------------------------------|--|-----------------|---|---|--------------------------------------------------------------|-----------------------------|-------------------------------------------|--------|
|                                                                                                    | <b>B</b>                                                     |              | $-9 - (7 - 6)$                     | □命)。                                                                     |                                                                                                    |   | Книга1 - Microsoft Excel |        |                |  |                  |                                            |  |                 |   |   |                                                              | m.<br>$\sim$                |                                           |        |
|                                                                                                    |                                                              | Главная      | Вставка                            |                                                                          | Разметка страницы                                                                                                    |   | Формулы                  | Данные | Рецензирование |  | Вид              |                                            |  |                 |   |   |                                                              |                             | $\circledcirc$                            | $\Box$ |
| В Подключения<br>b<br>$\overline{c}$<br><b>Гору Свойства</b><br>Получить<br>Обновить<br><b>689 Изменить связи</b><br>$Bce =$<br>внешние данные |                                                              |              | $rac{A}{q}$<br><b>Я</b> Сортировка | $\begin{array}{ c c }\hline A & B \\ \hline B & A \\ \hline \end{array}$ | 轟<br>Еб Проверка данных<br>⇒ Группировать -<br>У Очистить<br>胃圈<br>e e<br>№ Консолидация<br><b>У Применить повторно</b><br>√ Разгруппировать *<br>Удалить<br>• Фильтр У Дополнительно<br>Текст по<br>столбцам дубликаты ЕФ Анализ "что-если" -<br><b>Промежуточные итоги</b> |   |                          |        |                |  | 93.<br>≔≣        | 2 Поиск решения<br><b>Пл</b> Анализ данных |  |                 |   |   |                                                              |                             |                                           |        |
|                                                                                                    |                                                              |              |                                    | Подключения                                                              |                                                                                                    |   | Сортировка и фильтр      |        |                |  | Работа с данными |                                            |  | 局.<br>Структура |   |   | Анализ                                                       |                             |                                           |        |
|                                                                                                    |                                                              | A1           | $\cdot$                            |                                                                          | $J_{\infty}$                                                                                                    |   |                          |        |                |  |                  |                                            |  |                 |   |   |                                                              | Средства для анализа данных |                                           |        |
|                                                                                                    |                                                              | $\mathsf{A}$ | B                                  |                                                                          | D                                                                                                    | E |                          | G      | H              |  |                  |                                            |  | M               | N | О |                                                              |                             | Средства для анализа финансовых и научных |        |
|                                                                                                    |                                                              |              |                                    |                                                                          |                                                                                                    |   |                          |        |                |  |                  |                                            |  |                 |   |   |                                                              | данных.                     |                                           |        |
|                                                                                                    |                                                              |              |                                    |                                                                          |                                                                                                    |   |                          |        |                |  |                  |                                            |  |                 |   |   |                                                              | <b>ED</b> FUNCRES.XLAM      |                                           |        |
|                                                                                                    |                                                              |              |                                    |                                                                          |                                                                                                    |   |                          |        |                |  |                  |                                            |  |                 |   |   | Для получения дополнительных сведений<br>нажмите клавишу F1. |                             |                                           |        |
|                                                                                                    |                                                              |              |                                    |                                                                          |                                                                                                    |   |                          |        |                |  |                  |                                            |  |                 |   |   |                                                              |                             |                                           |        |

Рис. 2. Надстройка «Анализ данных» на вкладке «Данные»

После выбора указанной надстройки открывается окно диалога, представленное на рис. 3. В нем надо выбрать инструмент «Выборка» и нажать «Ок».

Если пользователь ранее не использовал надстройку «Анализ данных», то ее сначала надо добавить на панель инструментов MS Excel. Для этого необходимо открыть основное меню MS Excel (рис. 4 – кнопка в левом верхнем углу) и нажать в нем кнопку «Параметры Excel» (рис. 4 – левая кнопка внизу меню).

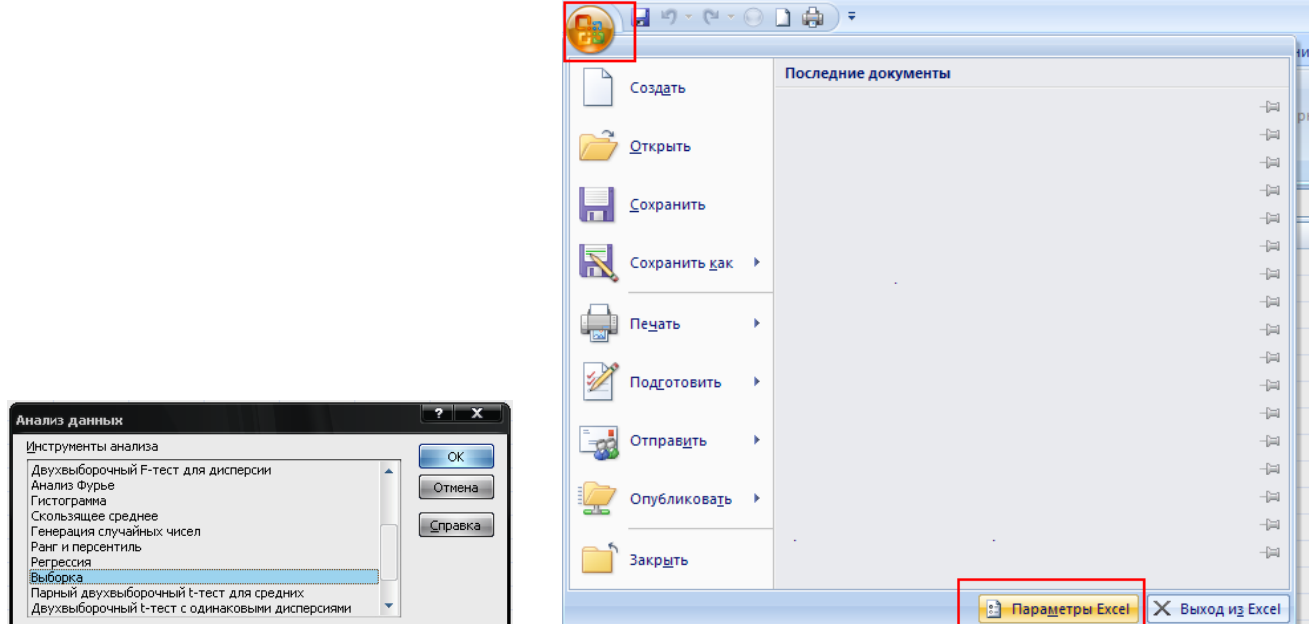

Рис. 3. Окно диалога «Анализ данных» Рис. 4. Основное меню MS Excel

В появившемся окне диалога (рис. 5) слева надо выбрать пункт «Надстройки» и нажать кнопку «Перейти» внизу окна, рядом со списком «Надстройки Excel». Откроется окно диалога «Надстройки» (рис. 6), в котором надо поставить флажок на пункте «Пакет анализа» и нажать «Ок». После этого кнопка «Анализ данных» появится на вкладке «Данные» (рис.2).

| Основные                       | Управление надстройками Microsoft Office.                                                 |                                    |                               |  |  |  |  |  |  |
|--------------------------------|-------------------------------------------------------------------------------------------|------------------------------------|-------------------------------|--|--|--|--|--|--|
| Формулы                        |                                                                                           |                                    |                               |  |  |  |  |  |  |
| Правописание                   | <b>Надстройки</b>                                                                         |                                    |                               |  |  |  |  |  |  |
| Сохранение                     | Имя                                                                                       | Расположение                       | Тип                           |  |  |  |  |  |  |
| Дополнительно                  | Активные надстройки приложений<br>Пакет анализа                                           | E:\ANALYS32.XLL                    | Надстройка Excel              |  |  |  |  |  |  |
| Настройка                      | Поиск решения                                                                             | E:\SOLVER.XLAM                     | Надстройка Excel              |  |  |  |  |  |  |
| Надстройки                     | Неактивные надстройки приложений                                                          |                                    |                               |  |  |  |  |  |  |
| Центр управления безопасностью | <b>VBA для помощника по Интернету</b><br>Дата (списки смарт-тегов)                        | E:\ry\HTML.XLAM<br>E:\Tag\MOFL.DLL | Надстройка Excel<br>Смарт-тег |  |  |  |  |  |  |
|                                | Имя (получатели сообщений Outlook)                                                        | E:\g\FNAME.DLL                     | Смарт-тег                     |  |  |  |  |  |  |
| Ресурсы                        | Инструменты для евро                                                                      | E:\OTOOL.XLAM                      | Надстройка Excel              |  |  |  |  |  |  |
|                                | Колонтитулы                                                                               | E:\\OFFRHD.DLL                     | Инспектор документов          |  |  |  |  |  |  |
|                                | Мастер подстановок                                                                        | E:\OOKUP.XLAM                      | Надстройка Excel              |  |  |  |  |  |  |
|                                | Мастер суммирования                                                                       | FA.JASUMIE.XLAM                    | Налстройка Excel              |  |  |  |  |  |  |
|                                |                                                                                           |                                    |                               |  |  |  |  |  |  |
|                                | Надстройка:<br>Пакет анализа                                                              |                                    |                               |  |  |  |  |  |  |
|                                | <b>Microsoft Corporation</b><br>Издатель:                                                 |                                    |                               |  |  |  |  |  |  |
|                                | E:\Program Files\Microsoft Office\Office12\Library\Analysis\ANALYS32.XLL<br>Расположение: |                                    |                               |  |  |  |  |  |  |
|                                | Описание:<br>Содержит инструменты для анализа научных и финансовых данных                 |                                    |                               |  |  |  |  |  |  |
|                                | Надстройки Excel<br>Управление:<br>۰                                                      | Перейти                            |                               |  |  |  |  |  |  |

Рис. 5. Окно диалога «Параметры Excel».

Итак, выбираем инструмент «Выборка». Окно мастера работы с этим инструментом представлено на рисунке 7. В поле «Входной интервал» необходимо указать диапазон номеров, из которых формируется выборка. В нашем случае это диапазон А1:А326. В поле «Число выборок» необходимо указать объем выборки – в нашем случае 40.

| Надстройки<br>Доступные надстройки:                                                                                         |                         |
|----------------------------------------------------------------------------------------------------|-------------------------|
| <b>VBA для помощника по Интернету</b><br>Инструменты для евро<br>Мастер подстановок<br>Мастер суммирования<br>Пакет анализа | ОК<br>Отмена            |
| Пакет анализа - VBA<br>Поиск решения                                                                                        | Обзор<br>Автоматизация. |
| Пакет анализа<br>Содержит инструменты для анализа научных и финансовых<br>данных                                            |                         |

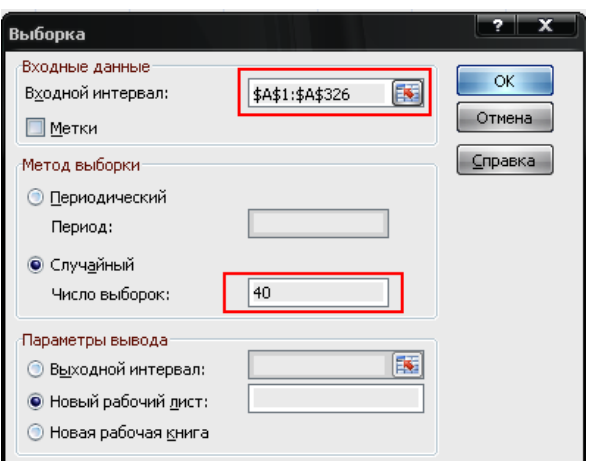

Рис. 6. Окно диалога «Надстройки» Рис. 7. Мастер работы с инструментом «Выборка»

Инструмент «Выборка» формирует собственно случайную повторную выборку. При этом повторяющиеся номера мы будем игнорировать. Чем больше объем генеральной совокупности, тем меньше в выборке, построенной MS Excel, будет повторяющихся номеров. Желательно чтобы в итоге оказалась выборка объемом не менее 30 элементов.

Остальные параметры в окне диалога «Выборка» задавать или менять не нужно. После нажатия кнопки «Ок» на новом рабочем листе в столбце *А* появятся случайные номера из диапазона от 1 до 326. Упорядочим их по возрастанию (инструмент «Сортировка» на вкладке «Данные»). Повторяющиеся номера будем игнорировать. В нашем случае повторились случайные номера 39, 78 и 277.

Таким образом, итоговая выборка будет содержать 37 элементов, т.е. окончательный объем нашей выборки *n* = 37.

Случайные номера, полученные с помощью инструмента «Выборка» в MS Excel: 9, 16, 39, 40, 41, 54, 64, 78, 94, 95, 108, 122, 138, 143, 154, 160, 165, 174, 186, 189, 191, 192, 197, 203, 217, 222, 230, 238, 248, 249, 259, 277, 278, 279, 292, 306, 320.

Следующий шаг: выписать цены на принтер в объявлениях на Яндекс.Маркет с перечисленными номерами. Как правило, на одной странице выводится по 10 объявлений. Для нахождения объявления с данным номером, например, с номером 138, можно:

- разделить 138 на 10, получим 13,8;

- на 14-й странице (увеличили на 1 целую часть числа 13,8) берем 8-е сверху объявление (дробная часть числа 13,8).

Если у номера последняя цифра 0, например, номер 40 – то на 4-й странице (40 разделили на 10) берем 10 объявление.

Рассмотрим объявление №9 (рис.8), там указано две цены: минимальная и максимальная. Мы будем работать с минимальной ценой, т.е. выписываем 5015 руб. Целесообразно, данные вводить в MS Excel в столбик *В* рядом с выборкой номеров. Эту часть работы надо выполнить максимально внимательно и аккуратно.

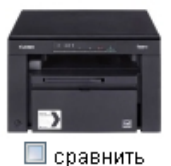

Canon i-SENSYS MF3010 \*\*\*\*\*

от 5 015 до 7 900 руб.

принтер/сканер/копир, А4, печать лазерная черно-белая, 18 стр/мин ч/б, 1200х600 dpi, подача: 150 лист., вывод: 100 лист., память: 64 Мб, USB

Цены 52 Отзывы 16 1 в Список покупок

Рис. 8. Объявление №9 в генеральной совокупности о продажах принтера

|                | A  | B    |    |     |      |    |     |      |    |     |      |
|----------------|----|------|----|-----|------|----|-----|------|----|-----|------|
| 1              | 91 | 5015 | 11 | 108 | 6600 | 21 | 191 | 7246 |    |     |      |
| $\overline{2}$ | 16 | 1290 | 12 | 122 | 9250 | 22 | 192 | 6050 |    |     |      |
| 3              | 39 | 9989 | 13 | 138 | 2510 | 23 | 197 | 8239 |    |     |      |
| 4              | 40 | 6978 | 14 | 143 | 7806 | 24 | 203 | 5291 | 31 | 259 | 3782 |
| 5              | 41 | 6599 | 15 | 154 | 4150 | 25 | 217 | 3234 | 32 | 277 | 7600 |
| 6              | 54 | 5829 | 16 | 160 | 6070 | 26 | 222 | 1865 | 33 | 278 | 4420 |
| 7              | 64 | 9730 | 17 | 165 | 3595 | 27 | 230 | 5970 | 34 | 279 | 5200 |
| 8              | 78 | 7079 | 18 | 174 | 6842 | 28 | 238 | 9466 | 35 | 292 | 4660 |
| 9              | 94 | 1195 | 19 | 186 | 7805 | 29 | 248 | 2782 | 36 | 306 | 7990 |
| 10             | 95 | 3539 | 20 | 189 | 9500 | 30 | 249 | 4935 | 37 | 320 | 3348 |

Результат построения выборки:

Рис. 9. Результаты получения выборки: первый столбик – случайный номер, второй столбик – минимальная цена из объявления с этим номером.

Дальнейший анализ будем проводить для цен (скопируем их но новый лист и упорядочим по возрастанию): 1195, 1290, 1865, 2510, 2782, 3234, 3348, 3539, 3595, 3782, 4150, 4420, 4660, 4935, 5015, 5200, 5291, 5829, 5970, 6050, 6070, 6599, 6600, 6842, 6978, 7079, 7246, 7600, 7805, 7806, 7990, 8239, 9250, 9466, 9500, 9730, 9989

### **2. Построение интервального вариационного ряда**

Для построения интервального вариационного ряда воспользуемся инструментом «Гистограмма» надстройки «Пакет анализа», который вызывается аналогично инструменту «Выборка».

На последнем шаге на новом листе книги MS Excel в столбце *А* в строках, начиная с 1-й строки до 37-й строки включительно, мы разместили выборку цен, упорядоченную по возрастанию.

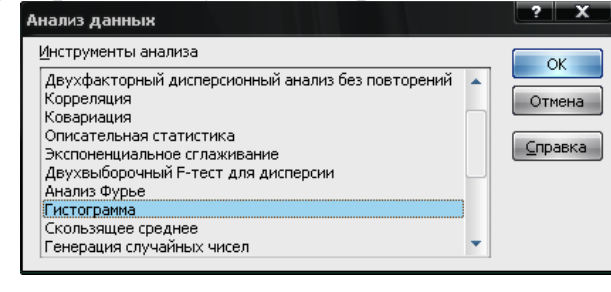

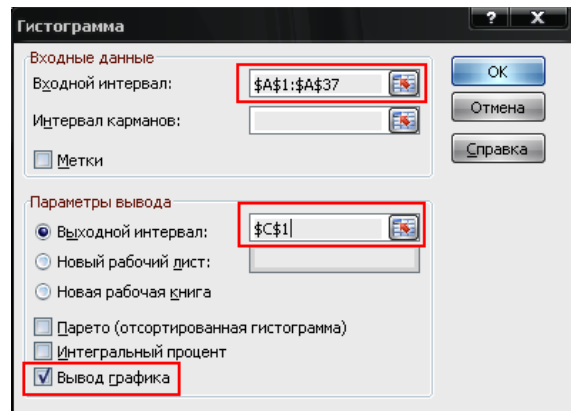

Рис. 10. Выбор инструмента «Гистограмма» Рис. 11. Мастер работы с инструментом

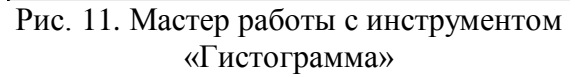

|                | A    | в | C        | D              | E | F                   | G | н      |                                       | К         |  |
|----------------|------|---|----------|----------------|---|---------------------|---|--------|---------------------------------------|-----------|--|
|                | 1195 |   |          | Карман Частота |   |                     |   |        |                                       |           |  |
| $\overline{2}$ | 1290 |   | 1195     |                |   |                     |   |        | Гистограмма                           |           |  |
| 3              | 1865 |   | 2660,667 | 3              |   | 10                  |   |        |                                       |           |  |
| 4              | 2510 |   | 4126,333 | 6              |   |                     |   |        |                                       |           |  |
| 5              | 2782 |   | 5592     |                |   | <b>Hacrora</b><br>o |   |        |                                       |           |  |
| 6              | 3234 |   | 7057,667 | 8              |   |                     |   |        |                                       | ■ Частота |  |
|                | 3348 |   | 8523,333 |                |   |                     |   |        | 1195 G666 (333) 592 51 666 13.333 648 |           |  |
| 8              | 3539 |   | Еще      |                |   |                     |   |        |                                       |           |  |
| 9              | 3595 |   |          |                |   |                     |   | Карман |                                       |           |  |
| 10             | 3782 |   |          |                |   |                     |   |        |                                       |           |  |
| 11             | 4150 |   |          |                |   |                     |   |        |                                       |           |  |

Рис. 12. Результат применения инструмента «Гистограмма»

В окне мастера работы с инструментом «Гистограмма» необходимо указать (рис. 11): *Входной интервал* – диапазон ячеек, в котором находится выборочная совокупность (в нашем случае, А1:А37). Остальные параметры работы мастера можно оставить по умолчанию. В нашем случае мы поставили флажок «Вывод графика» - программа построила гистограмму (рис. 12), а также результаты вывели не новый рабочий лист (по умолчанию), а на этом же листе, начиная с ячейки С1 (рис. 11).

Проведем интерпретацию данных в диапазоне С1:D8 (рис. 12), здесь выведен интервальный вариационный ряд. Число интервалов программа определяет по формуле Стерджеса. Карман – это промежуток вида  $a < x \leq b$ . На основе результатов на рис. 12, получаем интервальный вариационный ряд:

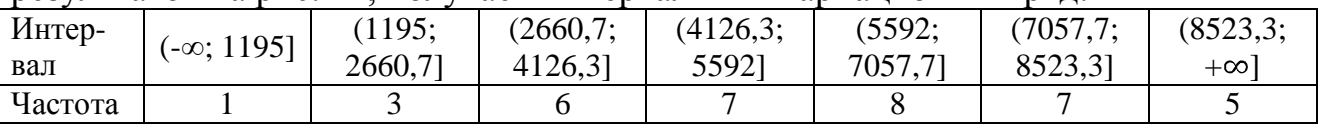

Отформатировав гистограмму, получим:

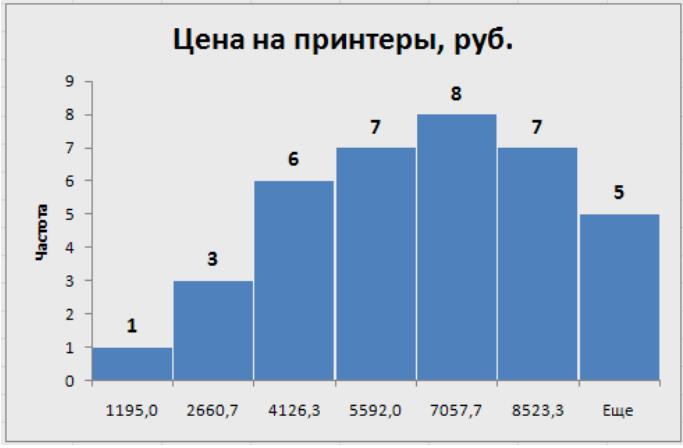

Рис. 13. Гистограмма цен на принтеры

#### **3. Определим числовые характеристики вариационного ряда**

Для вычисления числовых характеристик по выборке воспользуемся инструментом «Описательная статистика» надстройки «Пакет анализа», который вызывается аналогично инструментам «Выборка» и «Гистограмма».

В качестве исходных данных снова используем разместили выборку цен, упорядоченную по возрастанию и размещенную на отдельном листе книги MS Excel в столбце *А* в строках, начиная с 1-й строки до 37-й строки включительно.

Вызываем надстройку «Анализ данных» и выбираем инструмент «Описательная статистика» (рис. 14). В открывшемся окне мастера работы с инструментом «Описательная статистика» (рис. 15) устанавливаем входной интервал – А1:А37 и ставим флажки «Итоговая статистика» и «Уровень надежности» (значение уровня надежности оставляем по умолчанию равным 95%). Остальные параметры можно не менять.

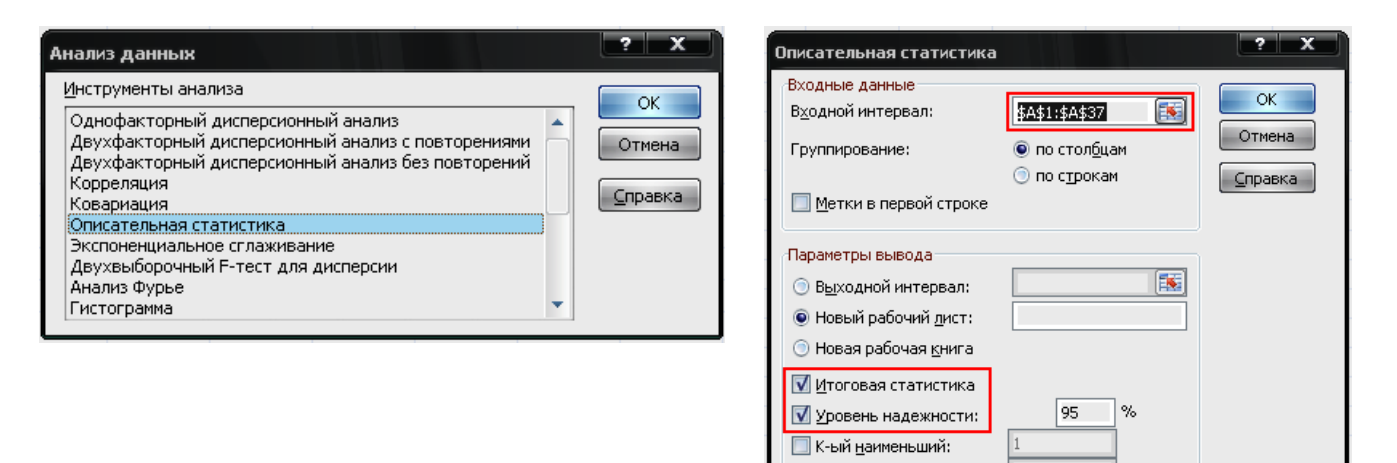

■ К-ый наибольший:

#### Рис. 14. Выбор инструмента «Описательная статистика»

Рис. 15. Мастер работы с инструментом «Описательная статистика»

|                | А                         | B              |
|----------------|---------------------------|----------------|
| 1              | Столбец1                  |                |
| $\overline{2}$ |                           |                |
| 3              | Среднее                   | 5768,891892    |
| 4              | Стандартная ошибка        | 400,0538961    |
| 5              | Медиана                   | 5970           |
| 6              | Мода                      | #Н/Д           |
| 7              | Стандартное отклонение    | 2433,432849    |
| 8              | Дисперсия выборки         | 5921595,432    |
| 9              | Эксцесс                   | $-0,809510843$ |
| 10             | Асимметричность           | $-0,070560995$ |
| 11             | Интервал                  | 8794           |
| 12             | Минимум                   | 1195           |
| 13             | Максимум                  | 9989           |
| 14             | Сумма                     | 213449         |
| 15             | Счет                      | 37             |
| 16             | Уровень надежности(95,0%) | 811,3469011    |

Рис. 16. Результаты работы инструмента «Описательная статистика»

На основании проведенного выборочного исследования и рассчитанных по выборке показателей описательной статистике можно сделать следующие выводы:

*Средняя цена принтера:*  $\bar{x} = 5768.9$  руб. *Медиана цены: Ме = 5970 руб.*  $\mu$ исперсия: D = 5921595,4.

Среднее квадратическое отклонение (стандартное отклонение):  $\sigma = 2433.4$ .  $\Im$ *KCuecc*:  $E = -0.8$ .

*Асимметрия: А = -0,07.* 

*Предельная ошибка в выборке* (уровень надежности(95,0%)):  $\delta = 811.3$ .

Небольшое относительное отклонение выборочного среднего  $(\bar{x})$  и медианы  $(Me):$ 

$$
\frac{\bar{x} - Me}{\bar{x}} = \frac{-201.1}{5768.9} \cdot 100\% = -3.5\%
$$

говорит о надежности среднего в выборке.

Коэффициент вариации:

$$
V = \frac{\sigma}{\bar{x}} \cdot 100\% = \frac{2433.4}{5768.9} \cdot 100\% = 42.2\%.
$$

То, что коэффициент вариации практически равен 40%, свидетельствует о заметной колеблемости цены принтеров в выборке<sup>1</sup>.

Доверительный интервал для средней цены на принтеры с надежность 95%:

$$
\overline{x}_{\rm B} - \delta \le \overline{x} \le \overline{x}_{\rm B} + \delta,
$$
  
5768,9 - 811,3 \le \overline{x} \le 5768,9 + 811,3,  
4957,6 \le \overline{x} \le 6580,2

Т.е. среднюю цену на принтеры с надежностью 95% накрывает интервал  $(4957, 6; 6580, 2).$ 

# ОБРАЗЕЦ ОТЧЕТА ПО САМОСТОЯТЕЛЬНОЙ РАБОТЕ:

# Отчет по самостоятельной работе «Описательная статистика в MS Excel» Выполнил: Иванов Иван Иванович (ВТ-ЭП-2)

### 1. Построение выборки

Построим выборку и определим статистические характеристики для количественного показателя  $X$  - стоимость принтера. Источник информации -Яндекс.Маркет.

Объем генеральной совокупности ограничили максимальной ценой принтера в 10 000 рублей,  $N = 326^2$ .

С помощью инструмента «Выборка» получена повторная собственнослучайная выборка номеров объявлений объемом 40<sup>3</sup>. После удаления повторяющихся номеров, остались следующие номера ( $n = 37$ ): 9, 16, 39, 40, 41, 54, 64, 78, 94, 95, 108, 122, 138, 143, 154, 160, 165, 174, 186, 189, 191, 192, 197, 203, 217, 222, 230, 238, 248, 249, 259, 277, 278, 279, 292, 306, 320.

По перечисленным номерам получены значения интересующего нас показателя (цены на принтер, указаны в порядке возрастания): 1195, 1290, 1865, 2510, 2782, 3234, 3348, 3539, 3595, 3782, 4150, 4420, 4660, 4935, 5015, 5200, 5291,

<sup>&</sup>lt;sup>1</sup> Будем считать, что если коэффициент вариации существенно меньше 40%, то колеблемость признака в выборке небольшая, а если он существенно больше 40%, то колеблемость признака в выборке большая

<sup>&</sup>lt;sup>2</sup> Желательно получить объем генеральной совокупности не менее 300.

<sup>&</sup>lt;sup>3</sup> В данной работе всем необходимо указывать параметр «Число выборок» равный 40.

5829, 5970, 6050, 6070, 6599, 6600, 6842, 6978, 7079, 7246, 7600, 7805, 7806, 7990, 8239, 9250, 9466, 9500, 9730, 9989.

### **2. Построение интервального вариационного ряда**

С помощью инструмента «Гистограмма» получен интервальный вариационный ряд цен на принтеры:

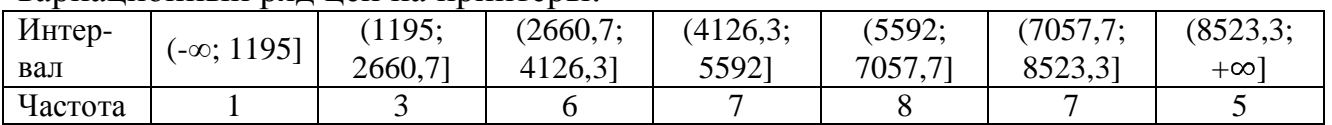

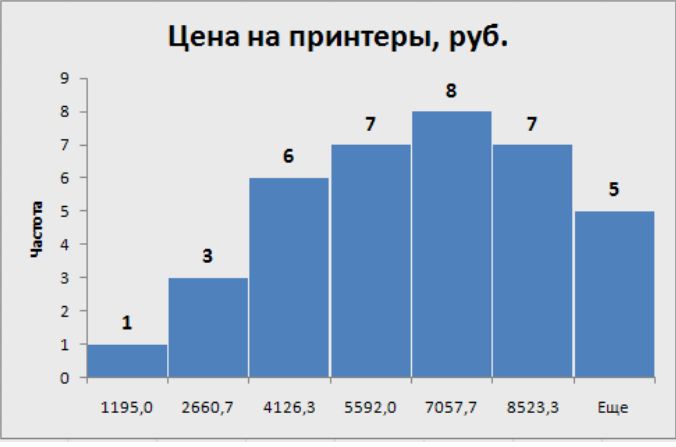

Гистограмма цен на принтеры

### **3. Числовые характеристики вариационного ряда**

Для вычисления числовых характеристик по выборке воспользуемся инструментом «Описательная статистика».

На основании проведенного выборочного исследования и рассчитанных по выборке показателей описательной статистике получены следующие результаты:

*Средняя цена принтера:*  $\bar{x} = 5768.9$  руб.

*Медиана иены: Ме* = 5970 руб.

 $Ju$ *cnepcus*:  $D = 5921595.4$ .

*Среднее квадратическое отклонение* (стандартное отклонение):  $\sigma = 2433.4$ .  $\Im$ *ксцесс*:  $E = -0.8$ .

*Асимметрия*:  $A = -0.07$ .

*Предельная ошибка в выборке* (уровень надежности(95,0%)):  $\delta = 811,3$ .

Небольшое относительное отклонение выборочного среднего  $(\bar{x})$  и медианы  $(Me):$ 

$$
\frac{\bar{x} - Me}{\bar{x}} = \frac{-201.1}{5768.9} \cdot 100\% = -3.5\%
$$

говорит о надежности среднего в выборке.

Коэффициент вариации:

$$
V = \frac{\sigma}{\bar{x}} \cdot 100\% = \frac{2433.4}{5768.9} \cdot 100\% = 42.2\%.
$$

То, что коэффициент вариации практически равен 40%, свидетельствует о заметной колеблемости цены принтеров в выборке<sup>4</sup>.

Доверительный интервал для средней цены на принтеры с надежность 95%:

$$
\begin{aligned}\n\overline{x}_{\text{B}} - \delta &\le \overline{x} \le \overline{x}_{\text{B}} + \delta, \\
5768,9 - 811,3 &\le \overline{x} \le 5768,9 + 811,3, \\
4957,6 &\le \overline{x} \le 6580,2\n\end{aligned}
$$

Т.е. среднюю цену на принтеры с надежностью 95% накрывает интервал  $(4957, 6; 6580, 2).$ 

# ЗАДАНИЕ НА САМОСТОЯТЕЛЬНУЮ РАБОТУ

Яндекс. Маркет  $\Pi$ <sub>0</sub> объявлениям сервисе провести выборочное на исследование количественного показателя - стоимость товара (товар выбирает сам студент):

1. Получить выборку объемом не менее 30 наблюдений.

2. Построить интервальный вариационный ряд и гистограмму

3. Найти числовые характеристики вариационного ряда

Расчеты оформить в MS Excel в соответствии с приведенным образцом, оформить отчет в MS Word. Файл с расчетом в MS Excel и отчет в электронном виде выслать на электронную почту преподавателя. Также необходимо сдать отчет в распечатанном виде.

 $4$  Будем считать, что если коэффициент вариации существенно меньше 40%, то колеблемость признака в выборке небольшая, а если он существенно больше 40%, то колеблемость признака в выборке большая